# **cellbrowser Documentation**

*Release v0.6a6+1.g396bdde*

**Maximilian Haeussler, Lucas Seninge, Nikolai Markov**

**Sep 23, 2019**

### **Contents**

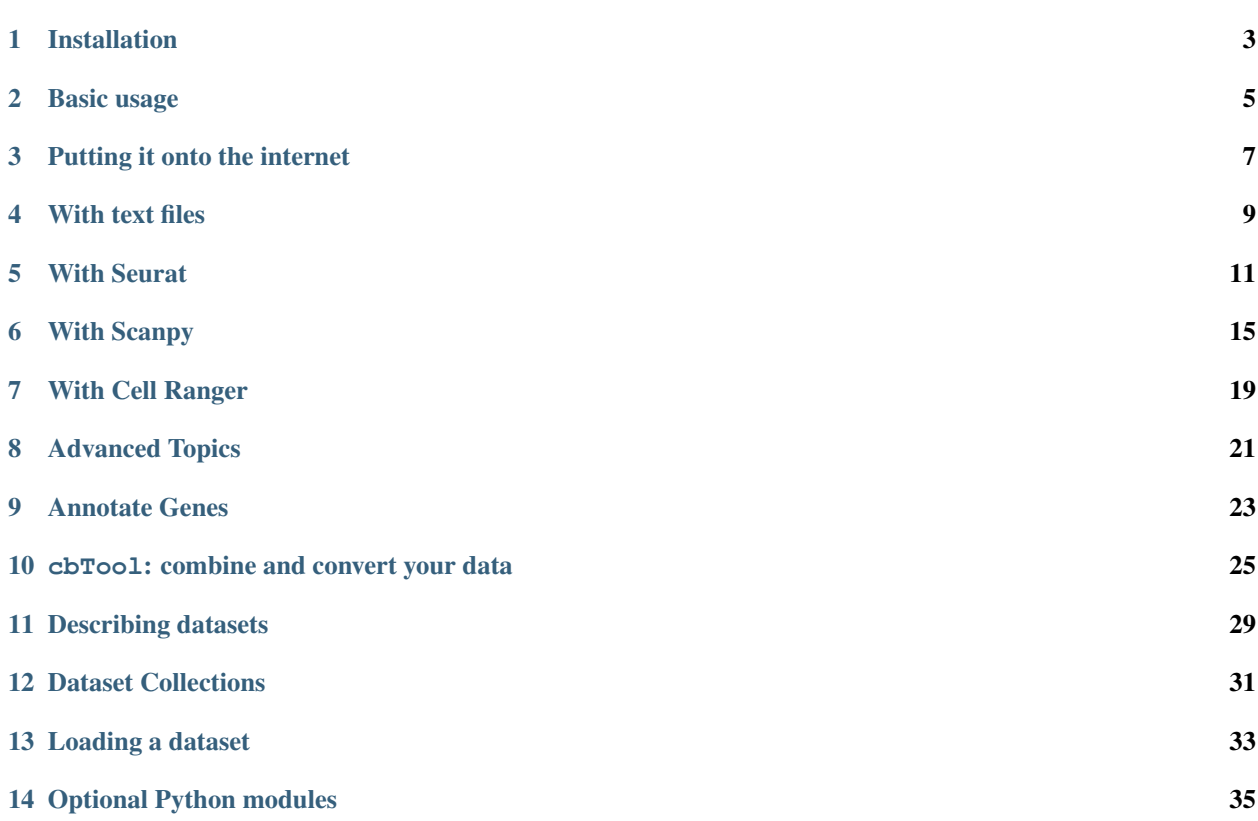

The UCSC Cell Browser is a fast, lightweight viewer for single-cell data. Cells are presented along with metadata and gene expression, with the ability to color cells by both of these attributes. Additional information, such as cluster marker genes and selected dataset-relevant genes, can also be displayed using the Cell Browser.

There is a UCSC Cell Browser website available at [http://cells.ucsc.edu,](http://cells.ucsc.edu) which includes a handful of datasets from repositories like HCA, CIRM, and GEO as well as user contributed ones. We are happy to add your favorite dataset to this, you will just need to send us the files or a link to where we can download them to [cells@ucsc.edu.](mailto:cells@ucsc.edu)

The documentation on this website describes how you can create a Cell Browser for your own data and make it available through your own web server.

The UCSC cell browser is funded by grants from the [California Institute for Regenerative Medicine](https://www.cirm.ca.gov/) and the [Chan-](https://www.chanzuckerberg.com/)[Zuckerberg Initiative.](https://www.chanzuckerberg.com/)

To report issues or view the source code, see [GitHub.](https://github.com/maximilianh/cellBrowser)

This is early research software. You are likely to run into bugs. If you do run into any trouble, please open a [Github](https://github.com/maximilianh/cellBrowser/issues/new) [issue](https://github.com/maximilianh/cellBrowser/issues/new) or email us at [cells@ucsc.edu,](mailto:cells@ucsc.edu) we can usually fix them quickly.

### Installation

#### <span id="page-6-0"></span>**1.1 Installation with pip**

To install the Cell Browser using pip, you will need Python2.5+ or Python3+ and pip. With these setup, on a Mac or any Linux system, simply run:

sudo pip install cellbrowser

On Linux, if you are not allowed to run the sudo command, you can install the Cell Browser into your user home directory:

```
pip install --user cellbrowser
export PATH=$PATH:~/.local/bin
```
You can add the second command to your ~/.profile or ~/.bashrc, this will allow you to run the Cell Browser commands without having to specify their location.

On OSX, if running sudo pip outputs *command not found*, you will need to setup pip first by running:

sudo easy\_install pip

#### **1.2 Installation with conda**

If you would prefer to install the Cell Browser through bioconda, you can run:

conda install -c bioconda ucsc-cell-browser

There should be conda versions for release 0.4.23 onwards. The conda version is managed by Pablo Moreno at the EBI and is often a few releases behind. Please indicate in any bug reports if you used conda to install.

### **1.3 Installation with git clone**

Pip is not required to install the Cell Browser. As an alternative to pip or conda, you can also git clone the repo and run the command line scripts under cellbrowser/src:

```
git clone https://github.com/maximilianh/cellBrowser.git --depth=10
cd cellBrowser/src
```
### **1.4 Installation with just wget or curl**

You don't use pip, conda or git? You can also download the current master branch:

```
wget https://github.com/maximilianh/cellBrowser/archive/master.zip
unzip master.zip
cellBrowser-master/src/cbBuild
```
#### Basic usage

#### <span id="page-8-0"></span>**2.1 Overview**

The UCSC Cell Browser tool set consists of a number of different scripts to help you set up your own. The primiary utility being the Python script cbBuild that will import a set of existing single-cell data from a directory of tabseparated files and configuration files to generate a directory of html, json, and css files that can be viewed on the web. The rest of the utilities will produce output than can be fed directly into  $c$ bBuild.

The utilities cbSeurat and cbScanpy run a very basic single-cell pipeline on your expression matrix and will output all the files needed to create a cell browser visualization. The cbImport\* (cbImportCellranger, cbImportScanpy, etc.) tools convert files produced by Cellranger, Seurat, and Scanpy into a set of files that you can create a Cell Browser visualization from. Both the pipeline and import tools are covered in more detail under their respective sections (With Scanpy, With Seurat, and With Cellranger). There is also a collection of small tools (cbTool) to combine cell annotation files from different pipelines or convert expression matrices.

#### **2.2 Using cbBuild to set up a Cell Browser**

The main utility for building your own cell browser is cbBuild. It takes in a gene expression matrix and a set related files and converts them JSON and binary files outputting them to directory which can be put onto a web server or used with the built-in webserver. At this time, there is no backend server needed for a cell browser. You can place the output of cbBuild on any static web server at your University or the ones you can rent from companies will do.

After the installation, you should be able to run the cbBuild command and see the usage message:

cbBuild

#### **2.2.1 Example Minimal Cell Browser**

Below are some instructions to set up a cell browser using a small example dataset based on data from [Nowakowski](https://science.sciencemag.org/content/358/6368/1318.long) [et al. 2017.](https://science.sciencemag.org/content/358/6368/1318.long) and the cortex-dev dataset on [cells.ucsc.edu.](http://cells.ucsc.edu/?ds=cortex-dev) The expression matrix only includes 100 genes, but it does show off many of the features of the cell browser.

First, download and extract it to the directory mini with:

curl -s https://cells.ucsc.edu/downloads/samples/mini.tgz | tar xvz

Next, build a browser consisting of html and other files into the directory ~/public\_html/cells/ and serve that directory on port 8888:

```
cd mini
cbBuild -o ~/public_html/cells/ -p 8888
```
Lastly, point your web browser to http://localhost:8888 to view your minimal cell browser. If you're running this on a server and not your own computer, replace localhost with the address of your server. To stop the cbBuild web server, press Ctrl-C. To keep it running in the background, press Ctrl-Z and put it into the background with bg. If you have stopped the web server, you can always run the same cbBuild command to restart it. Restarting the web server will not re-export the entire expression matrix again if there is already one under ~/public\_html/cells/ sample.

The optional to specify the port,  $-p$  PORT, is optional. If you only want to build html files and serve them with your own web server, do not specify this option and cbBuild will only build the output files, but won't start a web server.

The example [cellbrowser.conf](https://github.com/maximilianh/cellBrowser/blob/master/src/cbPyLib/cellbrowser/sampleConfig/cellbrowser.conf) explains all the various settings that are available in this config file. Things you can change include the colors for different metadata attributes, explain cluster acronyms used in your cluster names, add file names, add alternative dimensionality reduction layouts, add more marker gene tables, and more.

One of the most important settings in cellbrowser.conf is the dataset name. For example, in this 'mini' example, the dataset name is 'sample'. When you run cbBuild, its output files will be written to ~/public\_html/cells/sample. You can go to another directory with a different cellbrowser.conf file and a different dataset name, and if you run the same cbBuild command as above, the cell browser output files will be copied into a new subdirectory within ~/public\_html/cells/. A single cbBuild output directory can contain multiple datasets.

#### Putting it onto the internet

#### <span id="page-10-0"></span>**3.1 Basics**

Deploying your cell browser on the web is as simple as copying the output of cbBuild, including all files and directories, into to an empty directory on a web server. The cell browser should be able to be deployed on almost any web server, including:

- One provided by your university (often through a public\_html directory in your home directory)
- A cloud provider, such as:
	- Cyverse
	- Amazon S3
	- Google Cloud Storage
	- Microsoft Azure

If none of the above options work, you can always send the output files to [cells@ucsc.edu,](mailto:cells@ucsc.edu) we are happy to add it to our public [Cell Browser](cells.ucsc.edu) website. Unfortunately, online backup solutions such as Dropbox, Box.com, iCloud, OneDrive or Google Drive will not work; they are intentionally designed to not be used as web servers.

#### **3.2 Adding multiple datasets to your cell browser**

To add more datasets to the same cell browser, navigate to the other data directories and run cbBuild there with the same output directory. cbBuild will then modify the index.html in the output directory to show all datasets. Note that the directory that you provide via -o (or the CBOUT environment variable) is the html directory. The data for each individual dataset will be copied into subdirectories under this html directory, one directory per dataset.

### **3.3 Specifying a default output directory for cbBuild**

The output directory for cbBuild can be controlled using environment or .conf variables. This allows you to run cbBuild in a directory without needing to specify an output directory using the "-o" option.

To control the output directory using an environment variable, add the following line to your ~/.bashrc to point to your html directory:

export CBOUT=/var/www

Replace /var/www with whatever you want the default output directory to be.

Alternatively, you can create a file called .cellbrowser.conf in your home directory and assign a value to htmlDir:

echo 'htmlDir = "/var/www"' >>  $\sim$ /.cellbrowser.conf

Again, replace /var/www with your own dorectory.

#### **3.4 Notes on setting up a permanent cell browser on a local machine**

The port option, e.g. -p 8888, is optional. When this option is specified, it will start up its own web server. If you are running this on your local machine, a more permanent alternative to the -p option is to run a web server on your machine and then build directly into its web directory.

On a Mac, you can use the Apache that ships with OSX:

```
sudo /usr/sbin/apachectl start
sudo cbBuild -o /Library/WebServer/Documents/cells/
```
You should be able to access your viewer at <http://localhost/cells>

On Linux, you will need to install Apache2 (with sudo yum install httpd or sudo apt-get install apache2) and use the directory /var/www/ instead:

sudo cbBuild -o /var/www/

We hope you do not use this software on Windows. Email [cells@ucsc.edu](mailto:cells@ucsc.edu) if you have to.

#### With text files

<span id="page-12-0"></span>The generic way to set up your own cell browser is to start from tab-separated (tsv) or comma-separated (csv) format text files. The steps on this page assume that you have already gone through the process of clustering your cells.

#### **4.1 The files you will need**

You will need the first three files described below in tsv or csv format, the fourth is optional:

- 1. Expression matrix: one row per gene and one column per cell, ideally gzipped. The first column must be the gene identifier or gene symbol, or ideally geneIdlsymbol. Ensembl/GENCODE gene identifiers starting with ENSG and ENSMUSG will be translated automatically to symbols. The other columns are expression values as numbers, one per cell. The number type will be auto-detected (float or int). The first line of the file must be a header that includes the cell identifiers.
- 2. Cell annotation metadata table, one row per cell. No need to gzip this relatively small file. The first column is the name of the cell and it has to match the name in the expression matrix. There should be at least two columns: one with the name of the cell and one with the name of the cluster. To speed up processing of both your expression matrix and metadata file, these files should describe the same numbers of cells and be in the same order. This allows cbBuild process these files without needing to trim the matrix and reorder the metadata file. The metadata file also must have a header line.
- 3. Cell coordinates, often t-SNE or UMAP coordinates. This file always has three columns, (cellName, x, y). The cellName must be the same as in the expression matrix and cell annotation metadata file. If you have run multiple dimensionality reduction algorithms, you can specify multiple coordinate files in this format. The number rows in these coordinates doesn't need to match that of your expression matrix or metadata files, allowing you to specify only a subset of the cells. In this way, you can use a single dimensionality reduction algorithm, but include multiple subsets and view of the cells, e.g. one coordinates file per tissue. Note, if R has changed your cell identifiers (e.g. by adding dots), you may be able to fix them by running  $cbToo1$  metaCat.
- 4. Cluster-specific marker genes (optional). The first column is the cluster name (from the cell annotation metadata file), the second column contains the gene symbol (or Ensembl gene ID, which will automatically be mapped to the gene symbol), and the third column is some numeric score (e.g. p-Value or FDR). You can add as many other columns as you like with additional information about this gene. You can also run

cbMarkerAnnotate on this file to add information from various gene-centric databases and link-outs to other resources to your existing table. See Annotate genes on how to add link to external gene-databases (like Allan Brain Atlas or OMIM) to your marker genes. If you used Seurat for your clustering, you can just provide the raw Seurat marker gene output. You can also specify multiple files of cluster-specific marker genes, e.g. in case that you are also doing differential gene expression analysis or have results from multiple algorithms.

Make sure that all your input files have Unix line endings and fix the line endings if necessary with mac2unix or dos2unix:

file \*.txt \*.csv \*.tsv \*.tab

#### **4.2 Setting up your cellbrowser.conf**

After you have all of these files in place, go to the directory go to the directory containing all of these files and run the following command to copy a sample cellbrowser.conf into your current directory:

cbBuild --init

This sample cellbrowser.conf includes the required settings plus some other useful settings. The current list of all possible cellbrowser.conf statements can be found in our [example cellbrowser.conf.](https://github.com/maximilianh/cellBrowser/blob/master/src/cbPyLib/cellbrowser/sampleConfig/cellbrowser.conf)

In your cellbrowser.conf, replace the default values in the config statements:

- exprMatrix expression matrix file name
- meta cell annotation metadata file name
- coords coordinate file names with a layout method label for each
- markers cluster-specific marker gene file namew with a label for each
- labelField and clusterField name of cluster field from header line of metadata file

From the directory where your cellbrowser.conf is located, run:

cbBuild -o /tmp/cb -p 8888

Point your internet browser to the name of the server (or localhost, if you're running this on your own machine) followed by :8888, e.g. [http://localhost:8888.](http://localhost:8888)

The cell browser output directory (/tmp/cb in this example) can hold multiple datasets. If you have a second dataset in another directory that contains cellbrowser.conf, just make sure that the other cellbrowser.conf specifies a different dataset name with *name=xxx*. Then run *cbBuild -o /tmp/cb -p 8888* in the other directory to add the second dataset to your cell browser output directory /tmp/cb.

#### With Seurat

<span id="page-14-0"></span>There are a number of ways to create a cell browser using Seurat:

- Import a Seurat rds file create a cell browser with the Unix command line tool cbImportSeurat.
- Using RStudio and a Seurat object create a cell browser directly using the ExportToCellbrowser() R function.
- Run our basic Seurat pipeline with just an expression matrix, you can run our cbSeurat pipeline to create a cell browser.

Each of these methods are described in more detail below.

#### **5.1 Convert a Seurat rds file**

First, create an .rds file in R as described in the Seurat tutorial:

saveRDS(pbmc, "pbmc3k\_small.rds")

Next, on the Unix command line, use the cbImportSeurat script to convert this rds file into a cell browser:

cbImportSeurat -i pbmc3k\_small.rds -o pbmc3kImport

This works with objects created by versions 2 and 3 of Seurat. Make sure that you have the same version of Seurat installed that was used to create the object.

The  $-i$  option specifies the input rds file and the  $-i$  option specifies a name for the output directory. You can use the -n option to change the dataset name in the cell browser; if it is not specified, it will default to the output directory name.

A Seurat object does not contain the marker genes by default, as FindAllMarkers() does not save its output. You can add it to the object when you save the .rds file with a command like this:

object@misc\$markers <- FindAllMarkers(object)

cbImportSeurat will then use these markers. Otherwise, if misc\$markers is not present in the object, it will run FindAllMarkers with the default values (Wilcoxon and 0.25 as the cutoff). Alternatively, you can also save the markers to a tab-separated file yourself and provide this file with the  $-\text{marketFile option}$ .

Lastly, go into the pbmc3kImport directory and run cbBuild to create the cell browser output files:

```
cd pbmc3kImport
cbBuild -o ~/public_html/cb
```
Alternatively, you can use the  $-\text{htmlDir}$  option for cbImportSeurat to automatically run cbBuild for you:

```
cbImportSeurat -i pbmc3k_small.rds -o pbmc3kImport --htmlDir=~/public_html/cb
```
#### **5.2 Convert a Seurat object from R**

The function ExportToCellbrowser() is already part of Seurat 3. You can install pre-release Seurat3 like this:

```
install.packages("devtools")
devtools::install_github("satijalab/seurat", ref = "release/3.0")
```
For Seurat 2, you have to load the function with this command:

source("https://raw.githubusercontent.com/maximilianh/cellBrowser/master/src/cbPyLib/ ˓<sup>→</sup>cellbrowser/R/ExportToCellbrowser-seurat2.R")

You can then write a Seurat object to a directory from which you can run cbBuild:

ExportToCellbrowser(pbmc\_small, dir="pbmcSmall", dataset.name="pbmcSmall")

Or, you can build a cell browser from this dataset into the htdocs directory, serve the result on port 8080 via http, and open a web browser from within R:

```
ExportToCellbrowser(pbmc_small, dir="pbmcSmall", cb.dir="htdocs", dataset.name=
˓→"pbmcSmall", port=8080)
```
Writing the expression matrix is somewhat slow. If you have already exported into the same output directory before and just updated a part of the cell annotation data (e.g. clustering), you can use the argument *skip.matrix=TRUE* to save some time:

ExportToCellbrowser(pbmc\_small, dir="pbmcSmall", dataset.name="pbmcSmall", skip-matrix=TRUE)

#### **5.3 Run a basic Seurat pipeline**

If you have never used Seurat before and just want to process an expression matrix as quickly as possible, this section is for you.

If you do not have R installed yet, we recommend that you install it via conda. To install miniconda, follow their [installation instructions.](https://conda.io/projects/conda/en/latest/user-guide/install/index.html#regular-installation)

After setting up conda, install R:

conda install r

Then, install Seurat:

conda install -c bioconda r-seurat

To process an example dataset now, download the 10X pbmc3k expression matrix:

rsync -Lavzp genome-test.gi.ucsc.edu::cells/datasets/pbmc3k/ ./pbmc3k/ --progress

Now run the expression matrix filtered\_gene\_bc\_matrices/hg19/matrix.mtx through Seurat:

cbSeurat -e filtered\_gene\_bc\_matrices/hg19 --name pbmc3kSeurat -o seuratOut

This will create a script (seuratOut/runSeurat.R), run it through Rscript, and will fill the directory seuratOut/ with everything needed to create a cell browser. After the cbSeurat script completes, you can build your cell browser from the output:

```
cd seuratOut
cbBuild -o ~/public_html/cells
```
#### **5.3.1 Changing the defaults using seurat.conf**

This set of steps will run a basic Seurat pipeline with the default settings. You can modify the settings for Seurat by creating a seurat.conf file:

cbSeurat --init

You can edit the settings in seurat.conf and re-run the cbSeurat command to generate a new set of Seurat output using these new settings.

### CHAPTER<sup>6</sup>

### With Scanpy

<span id="page-18-0"></span>There area few different ways to create a cell browser using Scanpy:

- Run our basic Scanpy pipeline with just an expression matrix and cbScanpy, you can the standard preprocessing, embedding, and clustering through Scanpy.
- Import a Scanpy h5ad file create a cell browser from your h5ad file using the command-line program cbImportScanpy.
- Use a few Python 3 function you can build a cell browser from a Scanpy h5ad file and start a web server, e.g. from Jupyter, with the Python3 function cellbrowser.scanpyToCellbrowser(ad, outDir, datasetname).

#### **6.1 A standard Scanpy pipeline**

Requirements: Python3 with Scanpy installed, see their [installation instructions](https://scanpy.readthedocs.io/en/latest/installation.html) for information about setting up Scanpy. As part of the Scanpy installion process, ensure that the igraph library is also installed. It's needed for the most basic scanpy features even though it's not an official requirement. The command pip install scanpy [louvain] will make sure that igraph is installed.

We provide a wrapper around Scanpy, named cbScanpy, which runs filtering, PCA, nearest-neighbors, clustering, t-SNE, and UMAP. The individual steps are explained in more detail in the [Scanpy PBMC3k tutorial.](https://icb-scanpy-tutorials.readthedocs-hosted.com/en/latest/pbmc3k.html)

The output of cbScanpy is formatted to be directly usable to build a cell browser with cbBuild.

You can test cbScanpy yourself using the following set of steps. To process an example dataset, download the  $10x$ pbmc3k expression matrix from our servers:

```
mkdir ~/cellData
cd ~/cellData
rsync -Lavzp genome-test.gi.ucsc.edu::cells/datasets/pbmc3k/ ./pbmc3k/ --progress
cd pbmc3k
```
Next, run the expression matrix filtered gene bc matrices/hg19/matrix.mtx through Scanpy:

cbScanpy -e filtered\_gene\_bc\_matrices/hg19/matrix.mtx -o scanpyOut -n pbmc3k

This will run Scanpy and will fill the directory scanpyOut/ with everything needed to create a cell browser. After the cbScanpy script completes, you can build your cell browser from the output:

```
cd scanpyout
cbBuild -o ~/public_html/cb -p 8888
```
#### **6.1.1 Changing the defaults using scanpy.conf**

This set of steps will run a basic Scanpy pipeline with the default settings. You can modify the settings for Scanpy by creating a scanpy.conf:

cbScanpy --init

You can edit the settings in scanpy.conf and re-run the cbScanpy command to generate a new set of Scanpy output using these new settings.

#### **6.2 Convert a Scanpy h5ad**

If you have run Scanpy and have an output h5ad file, you can import it into a cell browser using the command cbImportScanpy.

The steps in this section walk you through the process of importing data from a Scanpy file and then building a cell browser from the output. The steps use an example h5ad file available for a small pbmc dataset from our Github repo: [anndata.h5ad.](https://github.com/maximilianh/cellBrowser/blob/master/sampleData/pbmc_small/anndata.h5ad)

First, use cbImportScanpy to extract the data from the h5ad:

cbImportScanpy -i anndata.h5ad -o pbmc3kImportScanpy

The  $-i$  option specifies the input h5ad file and the  $-i$  option specifies a name for the output directory. You can use the -n option to change the dataset name in the cell browser; if it is not specified, it will default to the output directory name.

The output of cbImportScanpy will be formatted so that you can immediately build a cell browser from it. Go into the pbmc3kImportScanpy directory and run cbBuild to create the cell browser output files:

```
cd pbmc3kImportScanpy
cbBuild -o ~/public_html/cb
```
Alternatively, you can use the --htmlDir option for cbImportScanpy to automatically run cbBuild for you:

cbImportScanpy -i anndata.h5ad -o pbmc3kImportScanpy --htmlDir=~/public\_html/cb

#### **6.3 Convert a Scanpy object**

From Jupyter or Python3, you can create a data directory with the necessary tsv files and a basic cellbrowser. conf:

```
import cellbrowser.cellbrowser as cb
cb.scanpyToCellbrowser(adata, "scanpyOut", "myScanpyDataset")
```
Here adata is your Scanpy object, scanpyOut is your output directory, and myScanpyDataset is your dataset name.

Then, build the cell browser from this output directory into a html directory:

cb.build("scanpyOut", "~/public\_html/cells")

If you don't have a web server running already, use this function start one to serve up this directory:

```
cb.serve("~/public_html/cells", 8888)
```
You can stop the web server with the function:

cb.stop()

Or from a Unix shell, you can build and start a web server using cbBuild:

```
cd scanpyOut
cbBuild -o ~/public_html/cells/ -p 8888
```
#### With Cell Ranger

<span id="page-22-0"></span>Find the cellranger OUT directory, it should contain an analysis directory and a subdirectory filtered\_gene\_bc\_matrices. The OUT directory will be the input for our tool cbImportCellranger. The tool converts the cellranger files to ones formatted for cbBuild.

As we are reading Cell Ranger  $m \text{tr } x$  files, we need the scipy package (add  $-\text{user if you are not the admin on your }$ machine):

pip install scipy

The example below use the pbmc3k cellranger output files from the 10x website. First, download the files with the command:

```
rsync -Lavzp genome-test.gi.ucsc.edu::cells/datasets/pbmc3kCellranger/ ./
˓→pbmc3kCellranger/ --progress
```
Next, run cbImportCellranger to convert the cellranger files into something that can be used to build a cell browser:

cbImportCellranger -i pbmc3kCellranger -o cellrangerOut --name pbmc3k\_cellranger

The  $-i$  option specifies the input cellranger directory and the  $-i$  option specifies a name for the output directory. You can use the  $-n$  option to change the dataset name in the cell browser; if it is not specified, it will default to the output directory name.

Lastly, go into the cellrangerOut directory and run cbBuild to create a cell browser:

```
cd cellrangerOut
cbBuild -o ~/public_html/cells -p 9999
```
## CHAPTER<sup>8</sup>

### Advanced Topics

#### <span id="page-24-0"></span>**8.1 Cell browser updates and web server configuration**

New features and bug fixes are being added to the UCSC Cell Browser software all the time. You can update the javascript files and re-create the index.html using the command line tool cbUpgrade.

Your web server should support byte-range requests. This isn't important for smaller, but for datasets with files larger than 30MB, a warning message will be shown once. For Apache, byte-range requests are enabled by default but may need to be activated in nginx.

#### **8.2 Default output directory for building cell browsers**

The html directory can be defined in all tools with the option  $-\circ$ . If that becomes cumbersome, you can also permanently set it through the environment variable CBOUT (e.g. in your  $\sim$  / . bashrc) or by adding a line like this to ~/.cellbrowser.conf:

htmlDir = "/data/www/cb/"

### **8.3 Google Analytics**

To add Google Analytics tracking to your cell browser, create a file .cellbrowser.conf in your home directory and add a line like this:

 $qaTag = "UA-11231232-1"$ 

Then run cbBuild or cbUpgrade to rebuild your index.html, after which it should contain your Google Analytics tracking code.

#### **8.4 Various cellbrowser.conf configurations**

For a reference of all possible cellbrowser.conf statements, see the [example conf](https://github.com/maximilianh/cellBrowser/blob/master/src/cbPyLib/cellbrowser/sampleConfig/cellbrowser.conf)

If you have meta fields with very long names, you can reduce the font size. Configure them like this:

 $metaOpt = {^{\cdot}Cluster\_field' : {^{\cdot}fontSize': {^{\cdot}10px'}} }$ 

In your meta.tsv, you can have URLs to images. These will be shown on mouse over in the left annotation bar.

If you set the default coloring field to 'None' (without the quotes), then there is no coloring at all when the cell browser starts.

To change the coloring/label field automatically when the user activates some coordinates (layout), use the option "colorOnMeta" to specify the field:

```
coords=[
   {"file":"tsne.coords.tsv", "shortLabel":"t-SNE on WGCNA"},
    # you can force coloring of some other meta data field when a layout is changed
˓→to another one
   {"file":"subset.coords.tsv", "shortLabel":"neural cells", colorOnMeta=
˓→"neuralCluster"},
]
```
In very rare cases, it can be necessary to tell cbBuild that the numbers in the matrix are floating point numbers. The setting looks like this:

matrixType = "float"

#### Annotate Genes

<span id="page-26-0"></span>When you load a basic set of marker genes into your cell browser, they will be imported as gene symbols along with an associated score, with no extra annotations. To make the list of markers genes more useful, you can add extra annotations using the cbMarkerAnnotate tool. This tool will add information about in other resources that describe gene expression profiles (Allen Brain Atlas), diseases they have been linked to (OMIM, HPO, Sfari), and protein class (HPRD).

Running this script on your marker genes file is very simple:

cbMarkerAnnotate inFname outFname

The format for inFname is the same as for standard cell browser marker gene files, a tsv or csv table with at least three columns, in this order:

- 1. cluster needs to match labelField in cellbrowser.conf.
- 2. gene can be a gene symbol or Ensembl gene ID, with or without the version.
- 3. score scores are typically "avg\_diff" or "p-Value" or similar. Gene

cbMarkerAnnotate will map Ensembl gene IDs to symbols and then lookup various gene-related databases to add more columns to inFname and write the result to outFname. You can then change the marker genes file described by the markers parameter in your cellbrowser.conf to point to outFname.

You can also add your own annotations (e.g. number of associated PubMed articles) to your marker genes files. These will be displayed alongside any other annotations that you may have added using cbMarkerAnnotate.

#### cbTool: combine and convert your data

<span id="page-28-0"></span>The script cbTool included in the Cell Browser package includes a number of utilties for combining or converting your data. These different functions and how to use them are described below.

#### **10.1 Combining results**

#### **10.1.1 Metadata**

You can use the cbTool metaCat utility to merge the metadata files from different sources or pipelines (e.g. cbScanpy or cbSeurat) into a single one. A command to do combine a metadata set of metadata files from Scanpy and Seurat with a separate one might look like this:

cbTool metaCat myMeta.tsv seuratOut/meta.tsv scanpyOut/meta.tsv ./newMeta.tsv --fixDot

The resulting file will include the columns from all three of the original files combined into a new metadata file. Note that cbTool metaCat assumes that the first column of each file contains the same cell identifier that it can use to join them.

#### **10.1.2 Matrices**

Similar to metaCat for combining metadata files, cbTool matCat can be used to combine expression matrices from different sources. A command combine the two different matrixes would look like this:

cbTool matCat mat1.tsv.gz mat2.tsv.gz exprMatrix.tsv.gz

#### **10.2 Converting mtx to tsv**

Using cbTool mtx2tsv, you can convert your expression matrix in [matrix market](https://math.nist.gov/MatrixMarket/formats.html) to tsv format (with one gene per line and one cell per column):

cbTool mtx2tsv matrix.mtx genes.tsv barcodes.tsv exprMatrix.tsv.gz

### **10.3 Fixing R Seurat output**

The option  $-\text{fixDot}$  for cbTool will work around R's strange habit of replacing special characters in the cell identifiers with ".". Directories created with the ExportToCellbrowser() function from R should not have this problem, but others may.

# ——— REQUIRED SETTINGS ————–

# example config file with all possible settings # For a minimal file, see minimal.conf

# internal short name, only visible in the URL # same as the output directory name # no special chars, no whitespace, please name = "sample"

# priority determines the order of the datasets  $\#$  smallest comes first priority = 10

# tags are shown in the dataset browser # current tags:  $\#$  smartseq2,10x tags = ["smartseq2"]

# human-readable name of this dataset shortLabel="CellBrowser 100-genes demo"

# name of the expression matrix file, genes are rows exprMatrix="exprMatrix.tsv.gz"

# "gencode-human", "gencode-mouse" or "symbol" # For "symbol" you can specify which database to use to check # symbols or, for cbHub, how to map them to the genome. # 'auto' will automatically detect Ensembl human/mouse IDs # and translate to symbols geneIdType="auto"

# name of the meta data table ("samplesheet). One sample per row. First row is name of sample. meta="meta.tsv"

# we try to auto-detect the field type of fields in the meta data. # Sometimes, this doesn't work, e.g. when your cluster ID is a numer # or your C1 chip ID is a number, but you don't want them binned, you want # to treat as if they were categories enumFields = ["c1\_cell\_id"]

# tsv files with coordinates of every sample in format  $\langle$  <sampleId, x,  $y$   $>$  # first the name of the file, then a human readable description coords=[

{"file":"tsne.coords.tsv", "shortLabel":"t-SNE on WGCNA"}, # you can force coloring of some other meta data field when a layout is changed to another one {"file":"subset.coords.tsv", "shortLabel":"neural cells", "colorOnMeta":"neuralCluster"},

]

# ——— OPTIONAL SETTINGS ————–

# default field in the meta data table with the name of the cluster clusterField="WGCNAcluster"

# default field in the meta data table used for the label of the clusters shown by default labelField="WGCNAcluster"

# tsv files with marker gene lists for the clusters # format is (clusterName, geneSymbol, pValue, enrichment) + any additional fields or URLs you want to show markers=[

{"file":"markers.tsv", "shortLabel":"Cluster-specific markers"}

 $\mathbf{I}$ 

# optional: UCSC track hub with the BAM file reads and expression values # Alternatively, you can also provide a full link to a UCSC Genome Browser session here hubUrl=["http://cells.ucsc.edu/cortex-dev/hub/hub.txt"](http://cells.ucsc.edu/cortex-dev/hub/hub.txt)

# optional: table with <name><color> for any meta data values # color is a six-digit hexcode # name is a any value in the meta data table, e.g. cluster name. Canb be a .tsv or .csv file. colors="colors.tsv"

# should the cluster labels be shown by default (default: true) showLabels=True

# the radius of the circles. If not specified, reasonable defaults will be used #radius  $=$  5 # the alpha/transparency of the circles. If not specified, reasonable defaults will be used.  $\# \text{alpha} = 0.3$ 

# you need short names for your clusters, as there is little space on the plot # but cell types have complicated and long names # So you can provide a table with two columns: 1) short cluster name 2) long version # e.g. EC, endothelial cells # can be a .tsv or .csv file acroFname = "acronyms.tsv"

# genes that are highlighted in your paper can be pre-loaded and are shown as a clickable table on the left quickGenesFile = "quickGenes.csv"

# the unit of the values in the expression matrix # any string, shown on genome browser and violin y-Axis # typical values are: "read count/UMI", "log of read count/UMI", "TPM", "log of TPM", "CPM", "FPKM", "RPKM" unit = "TPM"

# format of the numbers in the matrix. # 'auto' works in 99% of the cases. Otherwise you can use 'int' for integers and 'float' for floating point numbers. # Use 'forceInt' if your matrix contains only integers but in a format like 3.123e10 # or the matrix has only integers expressed like 100.000, 200.000, 300.00, ... matrixType='auto'

# - The following options are only used by cbHub - hubName = "100 Genes Sample Hub" # name of hub (optional, default is value of 'shortLabel') ucscDb = "hg38" # UCSC genome ID of the BAM files, required bamDir = "bam" # directory with .bam files, optional. If not present, don't do bam merging #clusterOrder = "clusterOrder.txt" # file with cluster names to order the tracks (default is alphabetical)

#### Describing datasets

<span id="page-32-0"></span>A dataset can be described with three HTML files, summary.html, methods.html and downloads.html. You can put these in the same directory where cellbrowser.conf is stored and they will get copied along to the webserver and shown in the File > Open Dataset... dialog or when you click the Info button.

However, when you have many datasets, writing the html files gets repetitive. This is where desc.conf is handy, it's a key-value file, similar to cellbrowser.conf, with the description of the dataset in a standardized format.

A sample file can be created with the command cbBuild  $--init$ .

The following lists all tags that are currently supported.

These tags contain longer text and can include HTML markup:

- title: title of the dataset, often the paper title
- abstract: a big picture summary of the dataset, as a string
- methods: the methods for the dataset, as a string
- unitDesc: a description of the values / the unit in the expression matrix (e.g. 'TPM' or 'log'ed counts')

Instead of long strings with HTML content for abstract and methods, you can also create the files abstract. html and methods.html, they will be used instead. Or use the statements abstractFile and methodsFile to specify other file names. In the HTML, you can use text like <section>some subtitle</section> to split the text into sections.

These tags contains a file name:

- image: usually a 400px-wide thumbnail of the dimensionality reduction. You can use a command like convert graphical\_abstract.png -sampling-factor 4:2:0 -strip -quality 85 -interlace JPEG -colorspace sRGB thumb.jpg to create thumb.jpg, a version of the image with a lower resolution that loads faster.
- rawMatrixFile: the file name of the raw unprocessed matrix. Usually a .zip or .gz file. Also see rawMatrixNote.

The following tags can contain URLs and optionally, separated with a space, a label for the link. If you do not specify the label, a default label will be used (e.g. 'Biorxiv Preprint'):

- biorxiv\_url: URL of the pre-print
- paper\_url: URL to any website with the fulltext
- other\_url: URL to a website that describes the dataset

The following tags contain accession IDs and will be translated to links:

- pmid: Pubmed ID of the publication (CIRM TagsV5)
- geo\_series: NCBI GEO series ID (CIRM TagsV5)
- sra: NCBI SRA accession
- arrayexpress: EBI Arrayexpress accession
- ena\_project: EBI ENA project accession, ENAPxxxx
- sra\_study: NCBI SRA SRPxxxx accession
- doi: DOI of paper fulltext
- dbgap: NCBI dbGaP accession, starts with phs
- bioproject: NCBI Bioproject accession, a 4-9 digit number, without the PRJNA prefix

The following tags contain just text:

- submitter: name and/or email of submitter
- lab: lab and University of submitter
- submission\_date: ideally in format year-month-day
- rawMatrixNote: text to describe the raw matrix, see rawMatrixFile
- version: version of dataset, a simple number  $(1,2,3,...)$  that should be increased each time a major change (usually meta data) was received from the lab

The following tags contain key-value information:

- custom: anything about the dataset that does not have an existing tag, e.g. {'taxon\_id':'9606'}
- algParams: algorithm parameters, e.g. { 'louvainRes': '0.7' }. This tag is generated by cbScanpy.

### Dataset Collections

<span id="page-34-0"></span>The Cell Browser allows you to group related datasets into single-level collections. Collections will displayed in your cell browser alongside all of your other datasets; when you open a collection, it will show you all of the datasets within it.

First, to enable the collections feature, you must add a single line pointing to the directory where all of your single-cell data lives to your ~/.cellbrowser.conf:

collDir='/celldata/'

Next, for each dataset you would like to be a part of a collection, add a collections line to the dataset's cellbrowser.conf, such as:

```
collections = ["organoids"]
```
This will create a single collection in your cell browser named organoids. You can specify multiple collection names separated by a comma (e.g. ["organoids", "human"]).

Then, describe the menu entry for the collection by placing a cellbrowser.conf for it somewhere within your collDir. This minimal cellbrowser.conf file only needs to contains the name, shortLabel and tags settings:

```
mkdir -p /celldata/organoids
cd /celldata/organoids
echo 'name="organoids"' > cellbrowser.conf
echo 'shortLabel="Brain Organoids"' >> cellbrowser.conf
echo 'tags=["10x"]' >> cellbrowser.conf
```
Now you can describe your collection as discussed under the **Describing datasets** section. Put the desc.confile into the same directory as the cellbrowser.conf you just created.

Now run cbBuild for each of the datasets that you would like to be in the collection. If you view your cell browser on the web, you should see this new collection present. Additionally, when viewing a dataset in a collection, you can move quickly between it and other datasets in the same collection using the "Collection" dropdown menu.

#### Loading a dataset

<span id="page-36-0"></span>Once you have found a dataset of interest on [https://cells.ucsc.edu,](https://cells.ucsc.edu) it is very easy to load it into your favorite analysis environment. (Let us know if something if we are missing one below.)

First, download the expression matrix and the meta data, usually in a Unix terminal:

```
wget https://cells.ucsc.edu/quakePancreas/exprMatrix.tsv.gz
wget https://cells.ucsc.edu/quakePancreas/meta.tsv
```
Replace "quakePancreas" above with the dataset name of interest, it is shown in the URL when you open a dataset after "ds=" or in the download instructions.

Then open your favorite tool (e.g. RStudio or Jupyter) and follow the instructions below.

#### **13.1 Seurat**

Run these commands if you have downloaded the file as above:

```
require(Seurat)
require(data.tables)
mat <- fread("zcat < exprMatrix.tsv.gz")
# or: mat <- read.table(qzfile("exprMatrix.tsv.qz"), header = T)
meta <- read.table("meta.tsv", header=T, sep="\t", as.is=T, row.names=1)
so <- CreateSeuratObject(counts = mat, project = "cellBrowserImport", meta.data=meta)
```
#### Or without downloading them first:

```
require(data.tables)
mat <- fread("curl https://cells.ucsc.edu/adultPancreas/exprMatrix.tsv.gz | zcat")
meta <- data.frame(fread("https://cells.ucsc.edu/adultPancreas/meta.tsv"), row.
\rightarrownames=1)
so <- CreateSeuratObject(counts = mat, project = "cellBrowserImport", meta.data=meta)
```
### **13.2 Scanpy**

To create an anndata object in Scanpy:

**import scanpy as sc import pandas as pd** ad = sc.read\_text("exprMatrix.tsv.gz") meta = pd.read\_csv("meta.tsv", sep="**\t**") ad.var = meta

### Optional Python modules

<span id="page-38-0"></span>There are currently no required Pythom modules for the core Cell Browser script: cbBuild. However, to take advantage of some of the advanced features or specialized scripts such as cbScanpy or cbSeurat, you will need to install some extra packages or tools.

### **14.1 Custom Colors**

In your cellbrowser.conf you can specify a color file, e.g. colors.tsv, with custom colors for your metadata values. The file can be in tsv or csv format and it has two columns, first metadataValue and then colorCode. If this file contains HTML color names instead of color codes, you have to install the module webcolors:

pip install webcolors

#### **14.2 Image sizes**

To get the image sizes, cbBuild uses either the "file" command or the "identify" command (for JPEGs). You may have to install the ImageMagick package to get the identify command.

#### **14.3 Matrices in mtx format**

To read expression matrices in .mtx format, you have to install scipy:

pip install scipy

### **14.4 cbScanpy and cbSeurat**

cbScanpy requires that Scanpy is installed. See the Scanpy documentation for [installation instructions.](https://scanpy.readthedocs.io/en/latest/installation.html)

cbSeurat requires that both R and Seurat are installed. See the Seurat website for [installation instructions.](https://satijalab.org/seurat/install.html) Note Conda can also be used to install [Seurat](https://anaconda.org/bioconda/r-seurat) and [R.](https://anaconda.org/r/r) You can confirm that seurat is installed for R by typing *Rscript* and looking for Seurat in the output.